## Guidelines for Attending Electronic Meeting Via Inventech Connect

Shareholders and proxies wishing to attend the meeting can proceed according to the procedure for submitting the request form to attend the meeting via electronic media as follows:

## Step for Requesting Username & Password from Via e-Request System

1. The shareholders must submit a request to attend the meeting by electronic means via web browser at

https://app.inventech.co.th/CIMBT160130R or scan QR Code **and stated** and follow the steps as illustrated below.

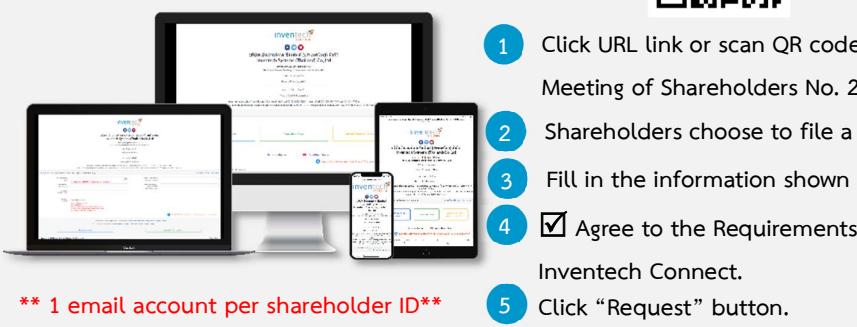

. Meeting of Shareholders No. 28. 1 Click URL link or scan QR code in the Invitation to Annual General

Shareholders choose to file a request form.

- . 3 Fill in the information shown on the registration page.
- $\sum_{i=1}^{n}$   $\sum_{i=1}^{n}$   $\sum_{i=1}^{n}$  $\mathbf{\nabla}$  Agree to the Requirements for Meeting Attendance via the Inventech Connect.

Chen nequest batton. . 6 Please wait for an email from the officer informing you of meeting details and username & password.

2. For shareholders who would like to attend the meeting either through electronic means by yourself or someone who is not the provided independent directors, please note that the electronic registration will be available from 31 March 2022 at 8:30 a.m. and shall be closed on 12 April 2022 until the end of the meeting.

3. The electronic conference system will be available on 12 April 2022 at 8:00 a.m. (2 hours before the opening of the meeting). Shareholders or proxy holders shall use the provided username and password and follow the instruction manual to access the system.

### Appointment of Proxy to the Bank's Directors

For shareholders who authorize one of the Bank's Independent Directors to attend and vote on his or her behalf, please submit the proxy form together with required documents to the Bank by postal mail to the following address. Such proxy form and required documents shall be delivered to the Bank by 11 April at 2.00 p.m.

CIMB Thai Bank Public Company Limited

Company Secretary and Administration

21st floor, 44 Langsuan Road, Lumpini Sub-district, Patumwan District, Bangkok 10330

## If you have any problems with the software, please contact Inventech Call Center

### 02-931-9132

@inventechconnect

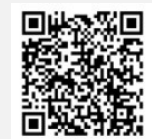

 $\frac{43}{2}$  -  $\frac{43}{2}$  - The system available during 31 March - 12 April 2022 from 08.30 a.m. to 05.30 p.m. (Specifically excluding holidays and public holidays) Report a problem

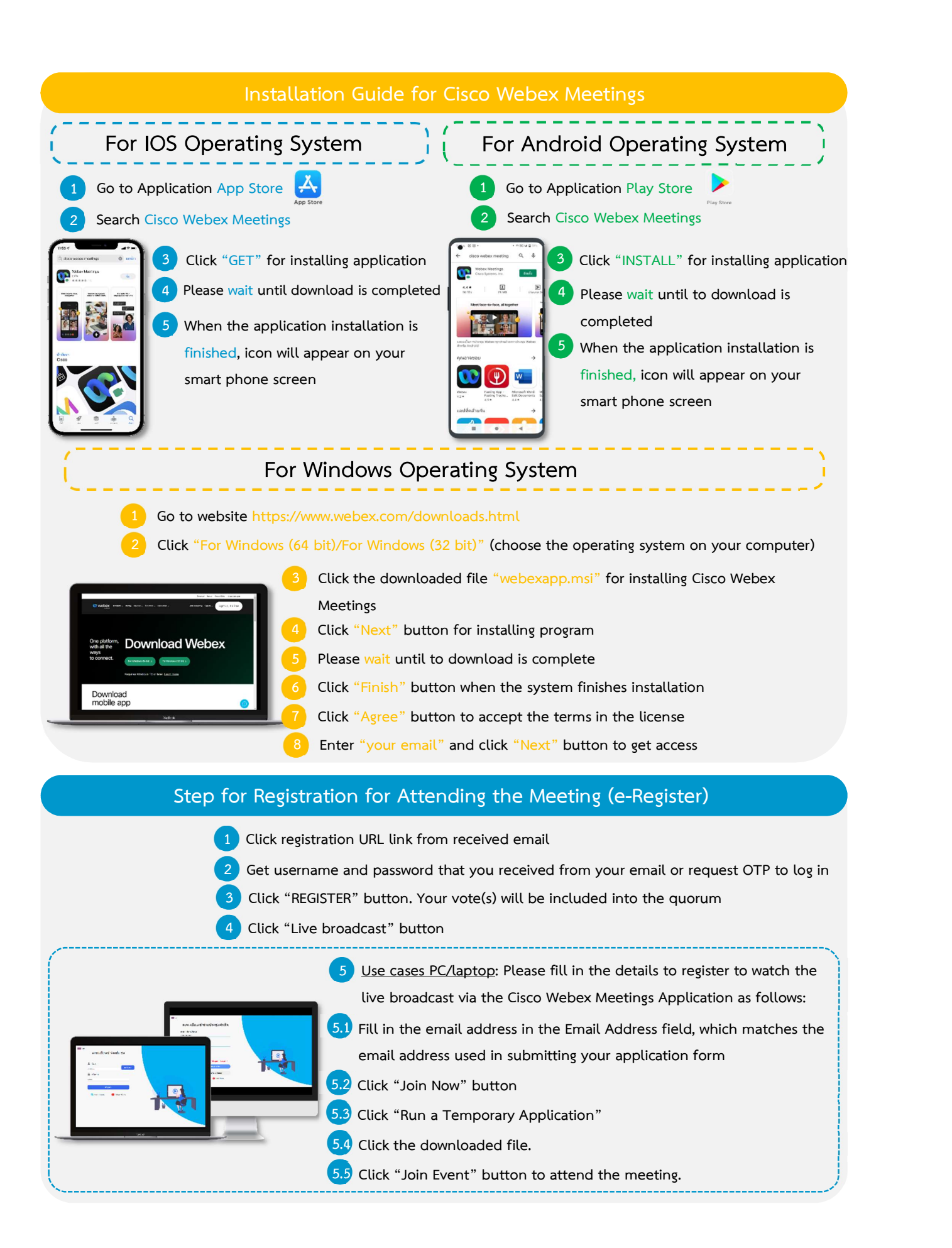

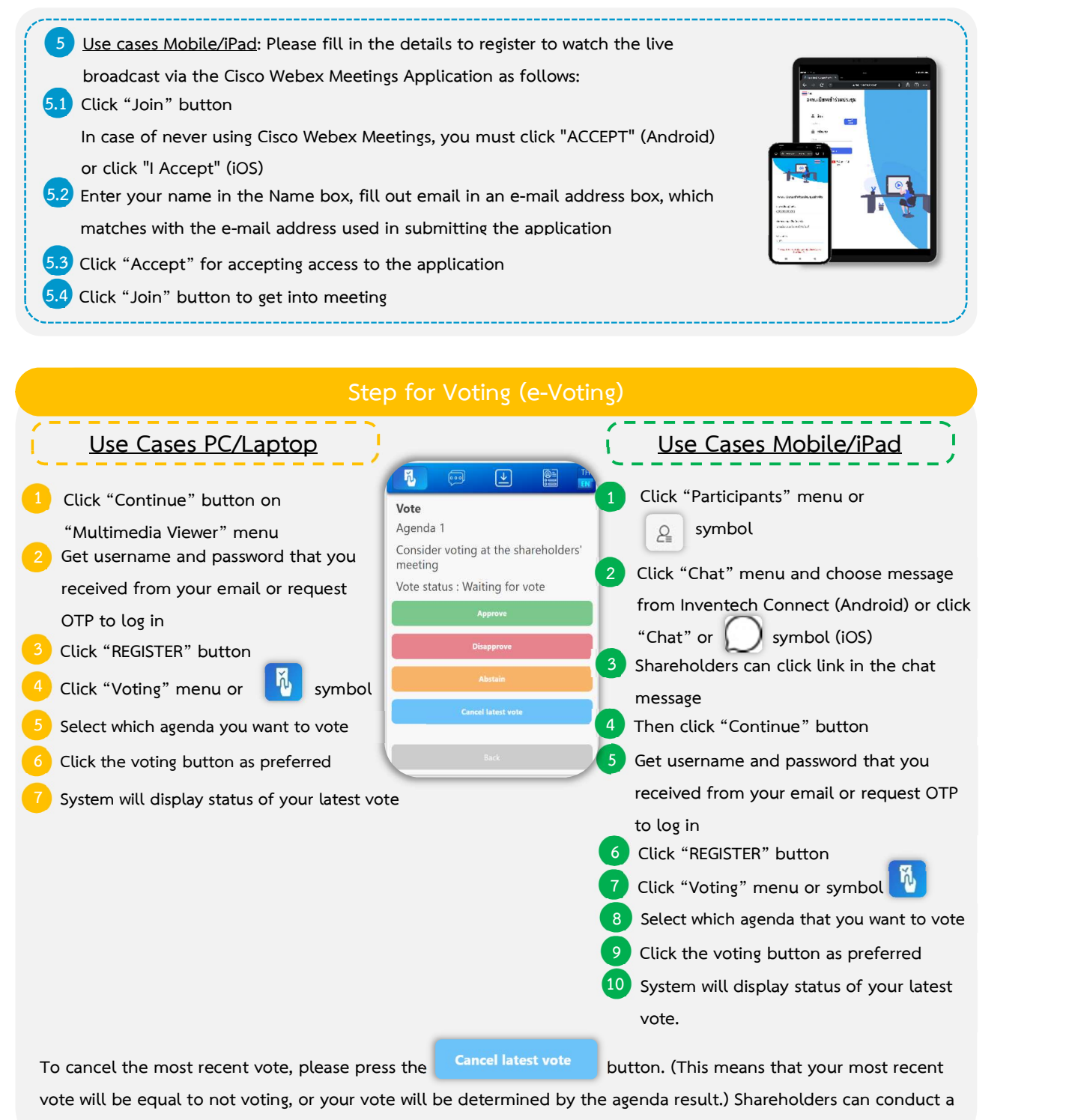

review of the votes on an agenda basis. When the voting results are closed.

# Step for Asking Questions Via Inventech Connect Click "Ask a question" menu or  $\left[\begin{array}{cc} \circ \\ \circ \end{array}\right]$  symbol Ask a question via send the question Select which agenda that you want to ask Type the question then click "Send" 2 Ask the question via video record Select which agenda that you want to ask Click "Get queue ask the question via video" button or Get queue ask the question via video w symbol Fill out your name that show in Webex Click ""Get the queue" button or Get the queue symbol Please wait for the signal from the officer to ask questions in the Chat channel

Note Operation of the electronic conferencing system and Inventech Connect systems relies on the supporting internet of the shareholder or the proxy, including equipment and/or program. Please use the following equipment and/or program while using the systems.

- 1. Internet speed requirements
	- High-definition Video: Internet speed should be at 2.5 Mbps (recommended Internet speed).<br>- High-quality Video: Internet speed should be at 1.0 Mbps.<br>- Standard Quality Video: Internet speed should be at 0.5 Mbps.
	-
	-
- 2. Equipment requirements
	- Smartphone/Tablet that uses IOS or Android OS. PC/Laptop that uses Windows or Mac OS.
	-
- 3. Requirement for browser: Firefox or Chrome (recommend browser) or Safari

## Flowchart for the Meeting Attendance via e-Meeting

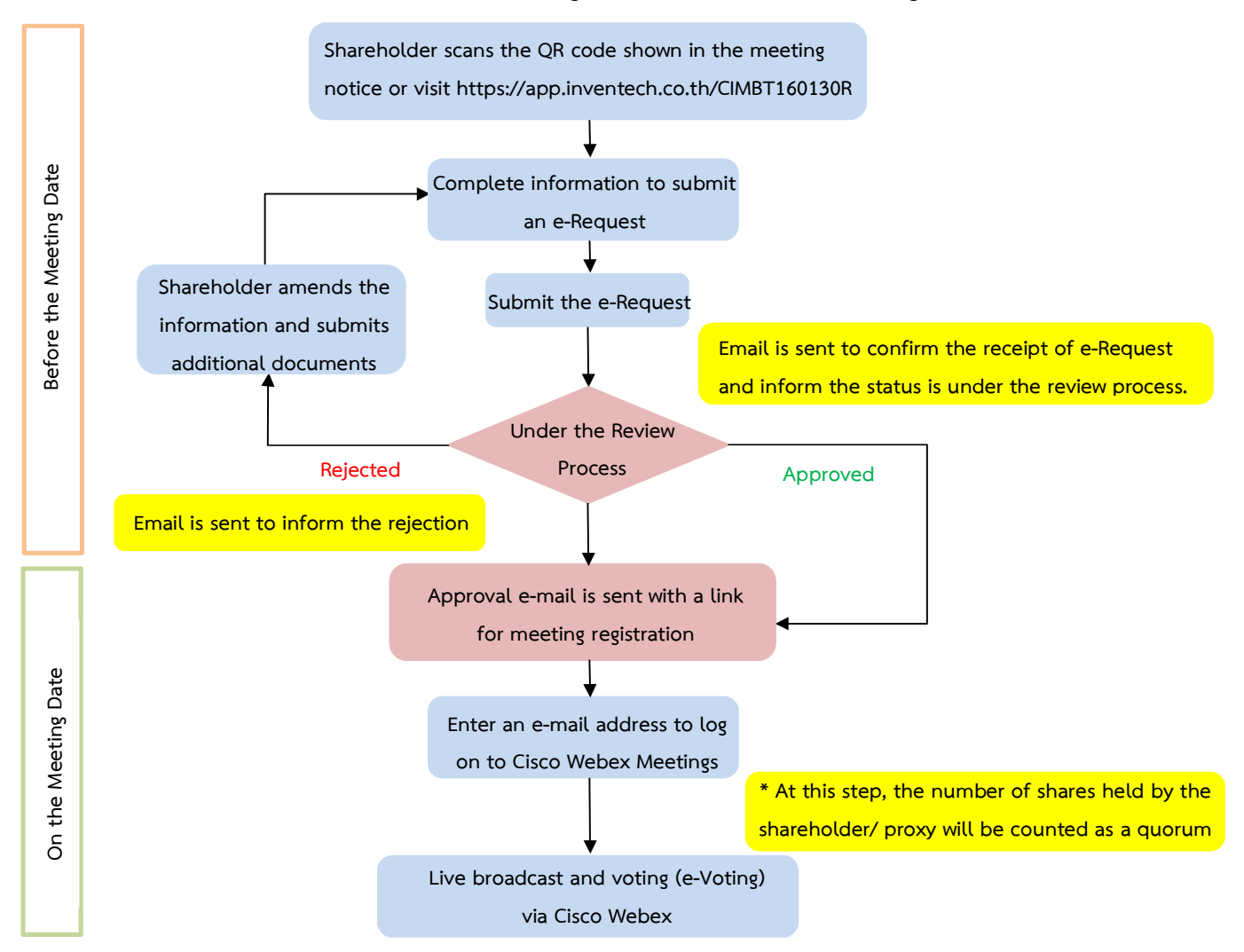

#### Note

1. For a proxy appointed by multiple shareholders:

- Such proxy may press the "Switch Account" button to log into other accounts, and the votes and the meeting quorums of previously used accounts will still be included as the base number of votes.

2. Leaving the meeting

- Meeting participants may press the "Leave Meeting" button to leave the meeting. As such, the votes of shareholders/proxies will be annulled for the remaining agenda items that have not yet been voted on.